# **HOW DO YOU CONNECT SUBSEQUENTLY?**

**Follow step 1 in the "How to connect for the first time?" section and carry out the following steps:**

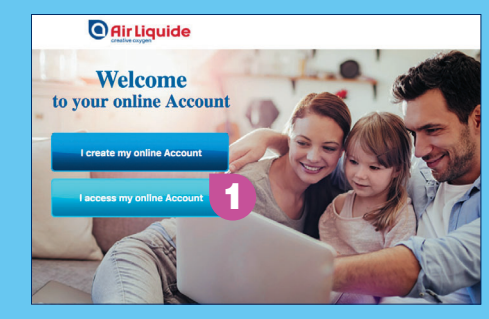

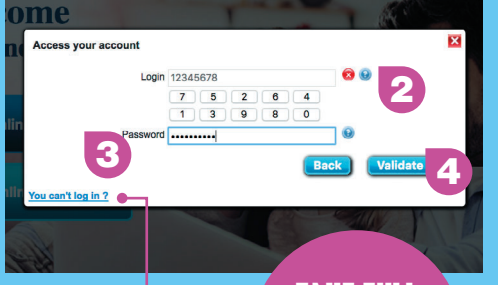

Note: For each connection (after the first), only your login and personalized password will let you access your Account. If you have lost your password, click on the dedicated link.

**TAKE FULL ADVANTAGE**  of your Account's functionalities!

## **FAQ**

### **I've lost my login and/or my shareholder ID, what do I do?**

You can ask for your login and/ or your shareholder ID to be mailed to you by completing the dedicated forms. These c an be accessed with the links marked by this symbol  $\bullet$ in steps 3 and 4 on page 2 of this guide.

### **I've asked for my password, but still haven't received it…**

Check the "spams" or "junk mail" boxes of your inbox. If not, you can contact

### **How do I change my password?**

When you are connected to your Account, click on "My profile" and then "Change your password."

### **How do I logout from my personal online Account?**

You must logout from your Account to avoid any problems for future connections. To do right of your screen.

#### **I am an intermediary registered shareholder, and I wish to consult my personal online Account…**

Refer to "How to connect for the first time?" on page 2 of this document and follow the instructions. If you wish to connect to vote at the Shareholders' Meeting, your shareholder ID and login are available on the invitation you

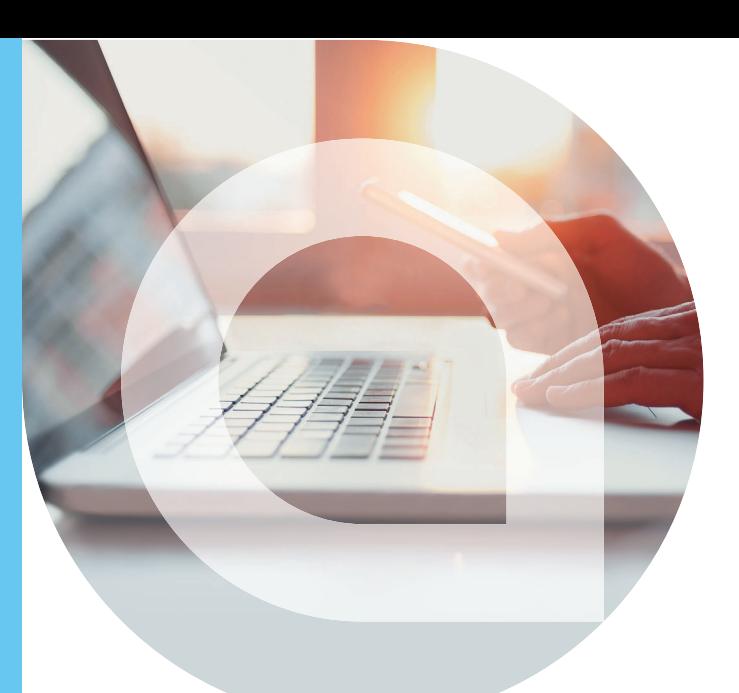

# Your personal online Account

Available at airliquide.com, under the "Shareholders" section

# **CONNECTION GUIDE**

# **DOCUMENT TO BE SAVED**

## **THE PERSONAL ONLINE ACCOUNT: WHAT IS IT?**

The personal online Account is a tool you can use to manage your shares on a daily basis.

As a **registered** shareholder, you can access your Account to check your share portfolio and your personal and banking information. As a **direct registered** shareholder, you can also place buy or sell orders, check your account documents, view your dividend amount and your transaction history in real time.

# **WHO IS IT INTENDED FOR?**

Any shareholder who holds **registered**  Air Liquide shares has a personal online Account. The Account is automatically created when you hold registered shares (direct or intermediary registered).

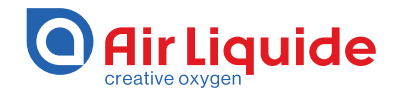

### **WRITE TO US**

Directly on the site contact.shareholders.airliquide.com **CONTACT US + 33 (0)1 57 05 02 26** from outside France

# **HOW TO CONNECT FOR THE FIRST TIME?**

With the first connection, you create your Account and enter your password. You will need your **shareholder ID**, your **login** and your **e-mail address**.

Then, follow the steps opposite.

**Airliquide** Group Businesses Magazine **Okayakatiya Injuntum kaytin Parana** CARENT BHAREPROE C103.45 ...... CAC 40 WALESHER **Shareholders** Being an Air Liquide shareholder<br>means sharing more than just a share  $\frac{uu}{12}$  $rac{488}{25}$ First Duetter 2011  $\frac{uw}{16}$ 2018 Annual Genera 2018 Annual General Meeting  $\frac{uw}{16}$  $1411414$ 

Go to **airliquide.com**, "Shareholders" section (or https://www.airliquide.com/shareholders) Click on "Access your Account." You are directed **1**

towards a new page, your personal online Account.

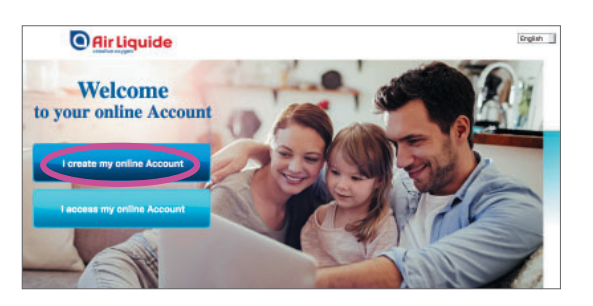

Click on "I create my online Account." **2** A "First connection" window appears on the screen.

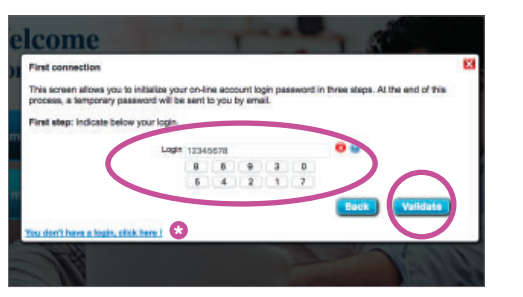

In this window, enter your **login**, with the help **3 d** of your mouse, on the on-screen keypad and validate.

The login is a series of 8 figures. It is posted to you a few days after the opening of your account. It is indispensable for each connection. If you have lost your login, click on the dedicated link, marked by the symbol opposite  $\bullet$ .

Note: if you are connecting to vote at the Shareholders' Meeting, your login is available on the voting form.

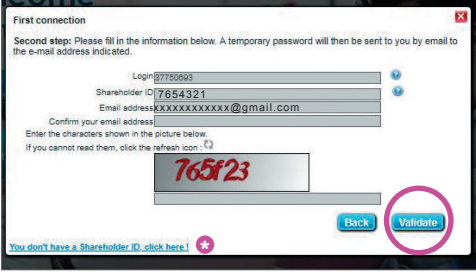

Indicate your **shareholder ID** and your **e-mail**  and follow the instructions on screen. For security reasons, you will be asked to enter a series of characters highlighted in red on the image.

Your ID corresponds to your account number; It has a maximum of 7 figures and is found on your account documents sent to you by Shareholder Services. If you have lost your ID, click on the dedicated link, marked by the symbol opposite **\*** .

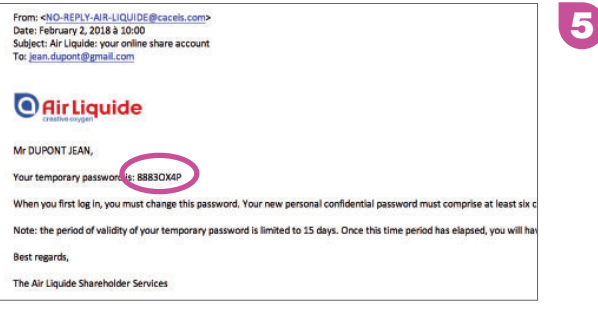

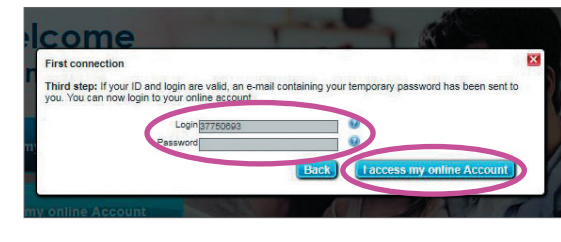

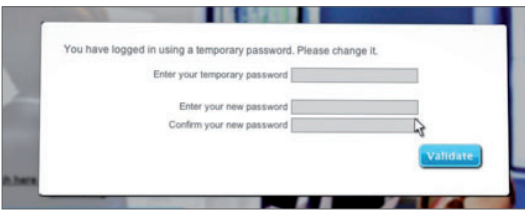

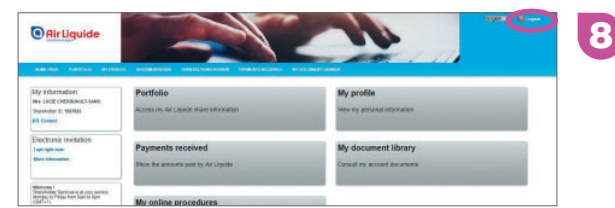

Check your e-mail inbox and open the message received from "No-reply-Air-Liquide" entitled "Air Liquide: your online share account".

This e-mail contains your temporary password, which is valid for 15 days only.

If you do not receive this e-mail in your inbox, look in "**spams**" or "**junk mail**".

Enter this **temporary password** (using caps) in the previous window displayed on the web page of your personal Account. Click then "I access my online Account".

**6**

**7**

You will then be asked to personalize your password. It must contain a minimum of 6 characters (letters, numbers, special symbols, etc.). For your future connections, **only your login and personalized password**  will be necessary to access your Account.

When you have finished browsing, click "**Logout**" at the top right of the screen.

# **KEEP IN MIND**

Note your connection information here so that you can easily find it for future connections.

**My login:**

**My shareholder ID:**

**My personal password:**

**NB: this information is strictly personal and confidential. Please safeguard it.**